## Imaris7の使い方

<画像の読み込み> File – Open 専用形式の場合 .lsm、.imsファイルを選び開くをクリック。 tif形式の場合 連番の最初の.tifを選び開くをクリック。 ファイルを開いた後、Edit - Image propertiesで X,Y,ZのVoxel size(1画素あたりの長さ)を入れOKする。

<生データの確認> プルダウンから以下の4つが選択できます。 Slice…スライドバーを動かし、各断面を表示させる。 Section…ライン上の断面を表示。断面情報に幅を持たせることも可能。 Gallery…Sliceの画像を一覧表示。 Easy 3D…正面からの立体像の構築。

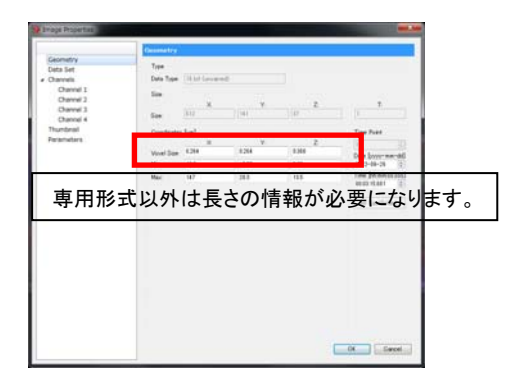

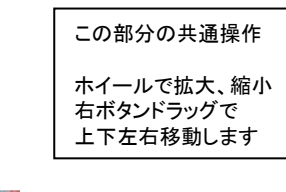

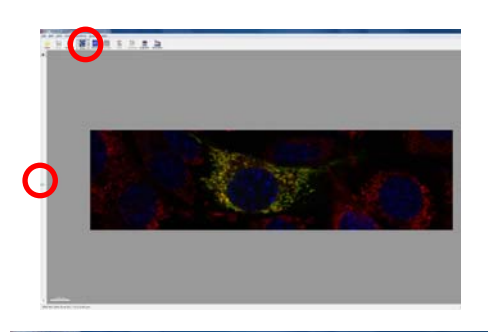

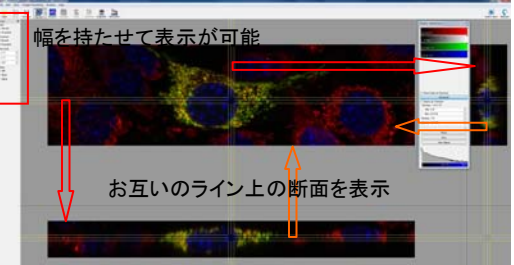

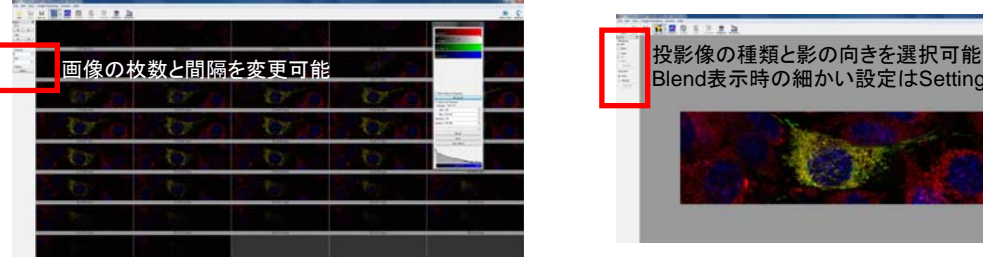

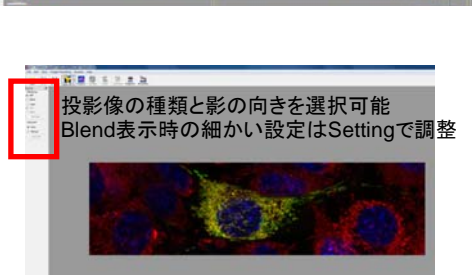

<画像の編集>

部分切抜き Edit – Crop 3D 必要な部分を黄色枠で囲みOKをクリック。

## 解像度の変更

Edit – Resample 3D 変更したい画素を入力しOKをクリック。

バックグラウンド補正(結果図参照) Image processing - Image thresholding – Baseline Subtraction (残した部分が輝度値0側にシフトする) – Threshold cutoff (バックグラウンド部分が抜ける) 実行したいチャンネルにチェック。 チャンネルをクリックし、黄色枠部分を調整しOKする。 (各チャンネル別々の値を持っているので注意)

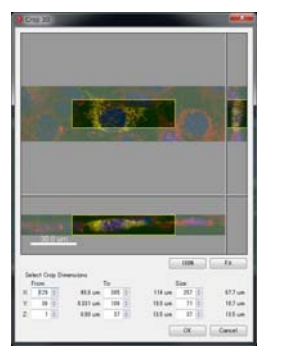

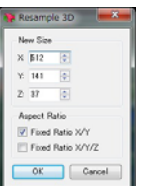

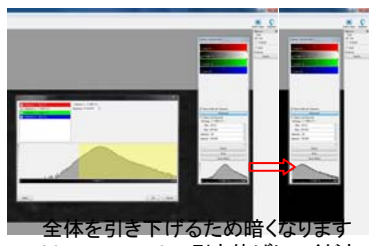

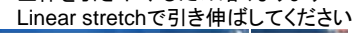

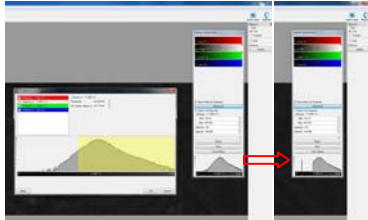

Cut部分が真っ黒になります

<画像の編集> 色、明るさの調整 Edit – Display adjustment フィルター処理 Image processing – Image smoothing 表示/非表示 明るさ調整 カラーパレットで色を選択 <3D画像の作成> Surpassをクリック。 <基本操作> Selectモード(各オブジェクトに対しての操作モード) 操作したい部分を左ドラッグ Navigateモード(3D画像のコントロールモード) 左ドラッグ…3D画像回転 ホイール…拡大縮小 右ドラッグ…上下左右移動

モードの切り替えはESCキーまたは画面右のPointer部分で行う

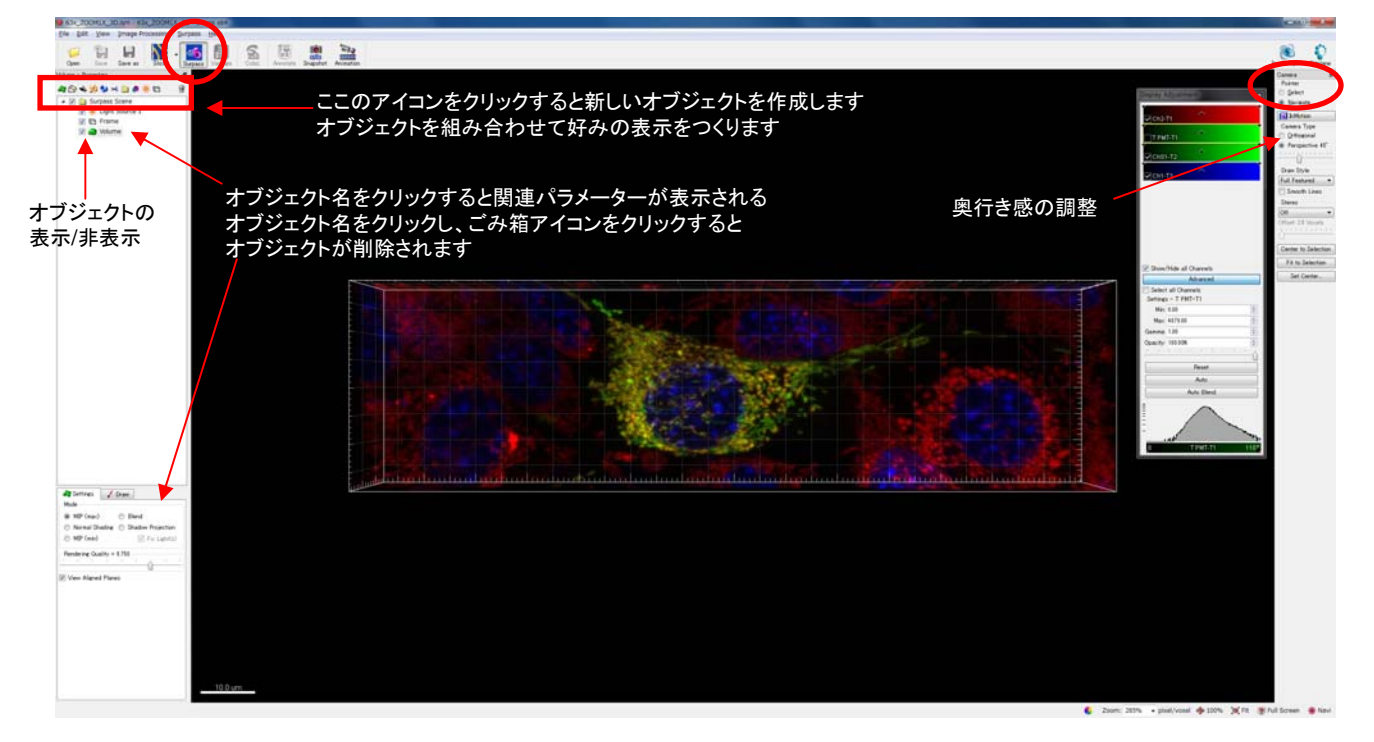

Volume(立体投影像のオブジェクト) Modeで表示形式を選択 MIP(max)…最大輝度投影法 Blend…透明度の設定あり Normal shading…影付き表示 Shadow projection…光と影付き MIP(min)…最低輝度投影法

MIPは手前側、奥側が分かりずらい。 他のモードは奥側の物を表示させるのが難しい。 また、バックグラウンドが高いと何も表示されなくなる。

Volumeオブジェクトは複数作成できないので Modeを切り替えて使う。 他のオブジェクトは複数作成可能。

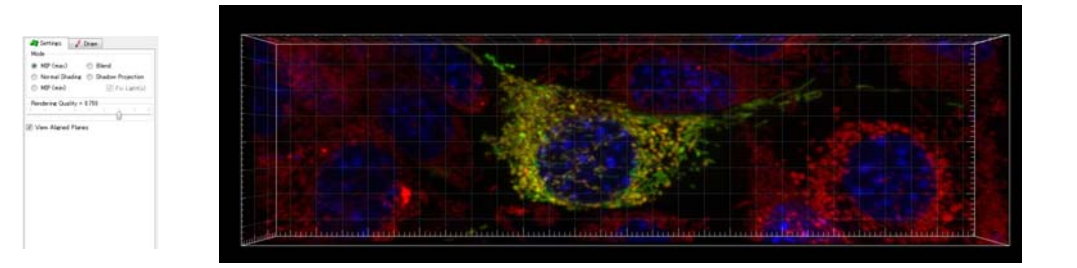

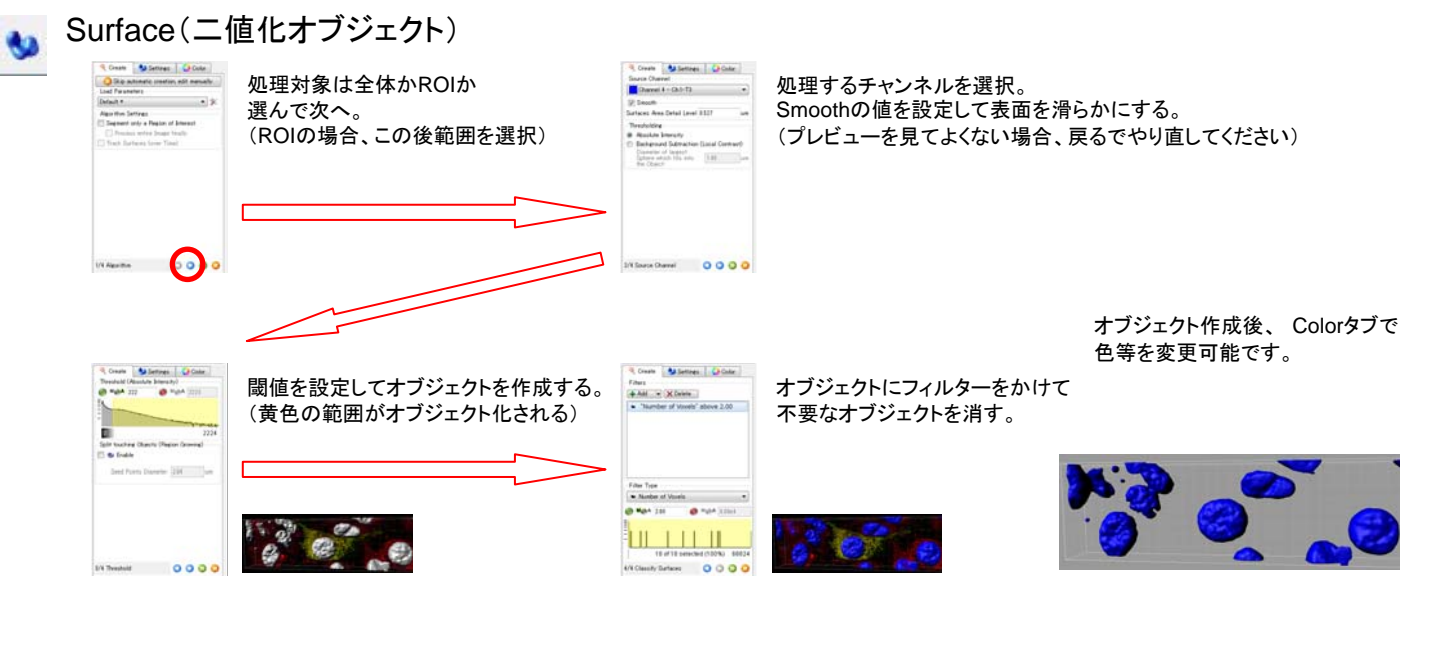

 $\langle \mathbf{Q}_i \rangle$  $\bullet$ 

Spot(球形二値化オブジェクト)球状のものを検出してオブジェクト化します

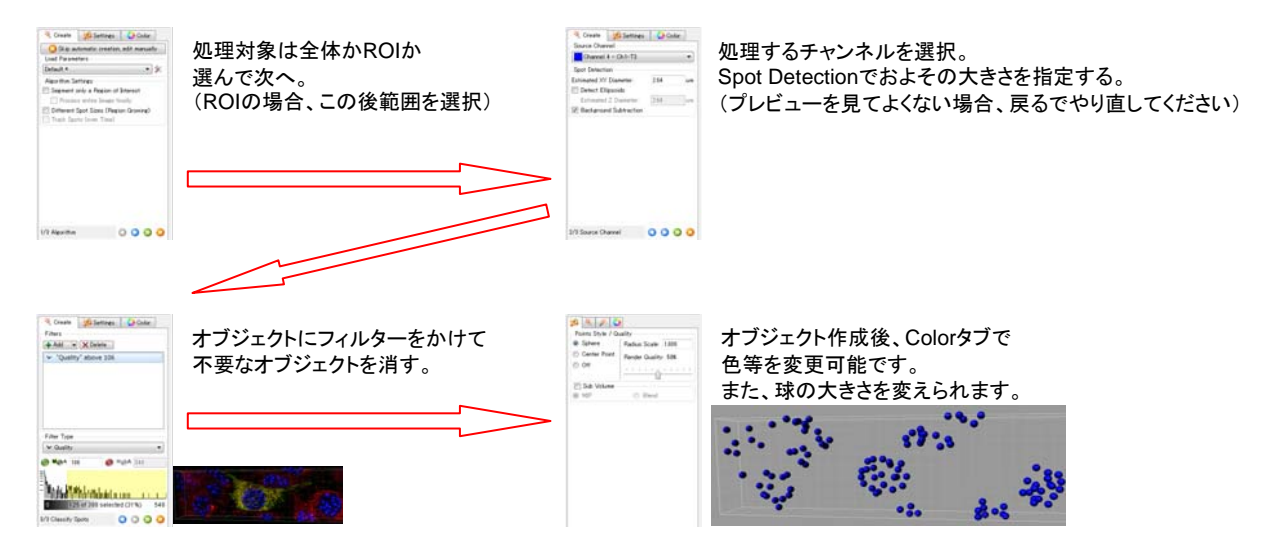

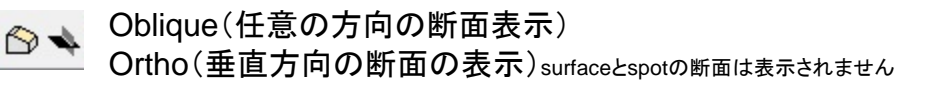

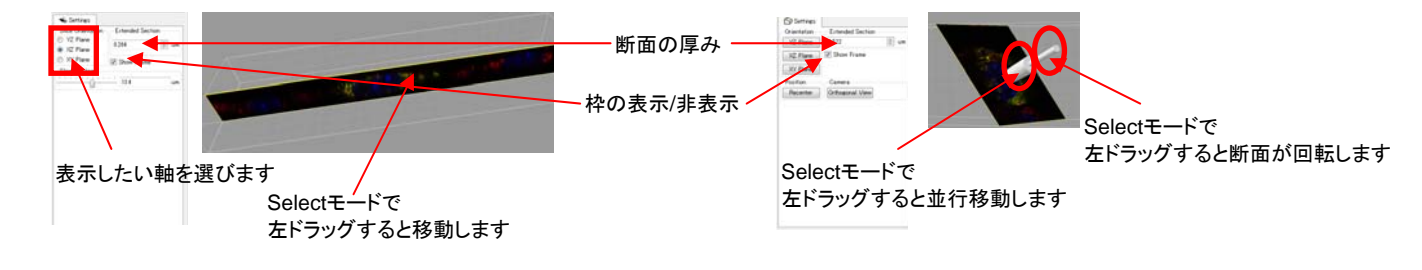

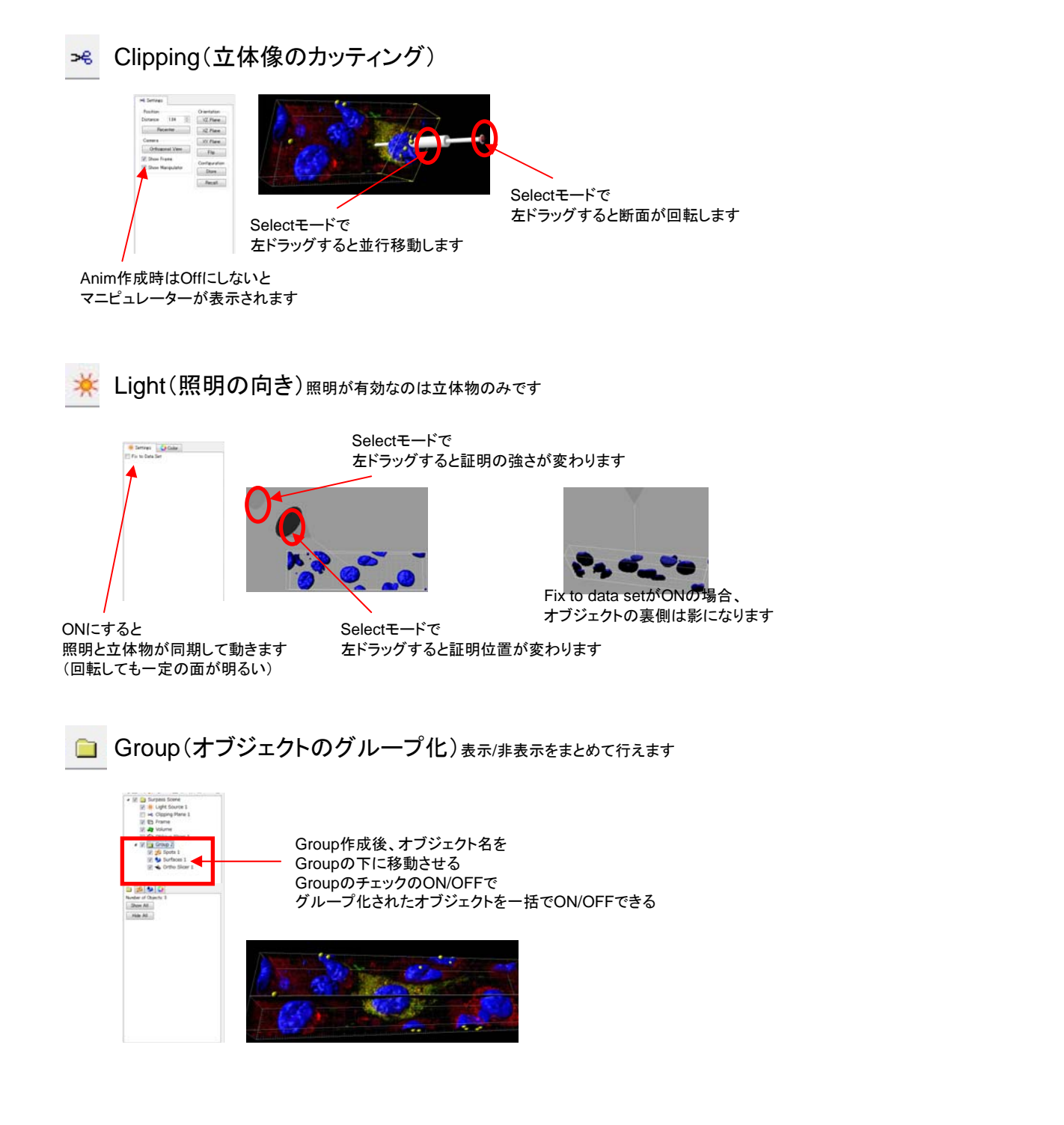

<画像とオブジェクト情報の保存> File – Save as

ims形式を選択し、名前を付けて保存する。

<画像(TIFF)の保存>

 $\frac{161}{541}$ Snap(静止画の保存)現在表示中の画像をTIFFファイルに保存します

保存する画像サイズを指定します

保存場所とファイル名を指定します(日本語不可?)

Do Snapshot!をクリックするとファイルに保存されます 表示状態のまま保存されるのでいらない表示は非表示にしておいてください

## <動画の保存>

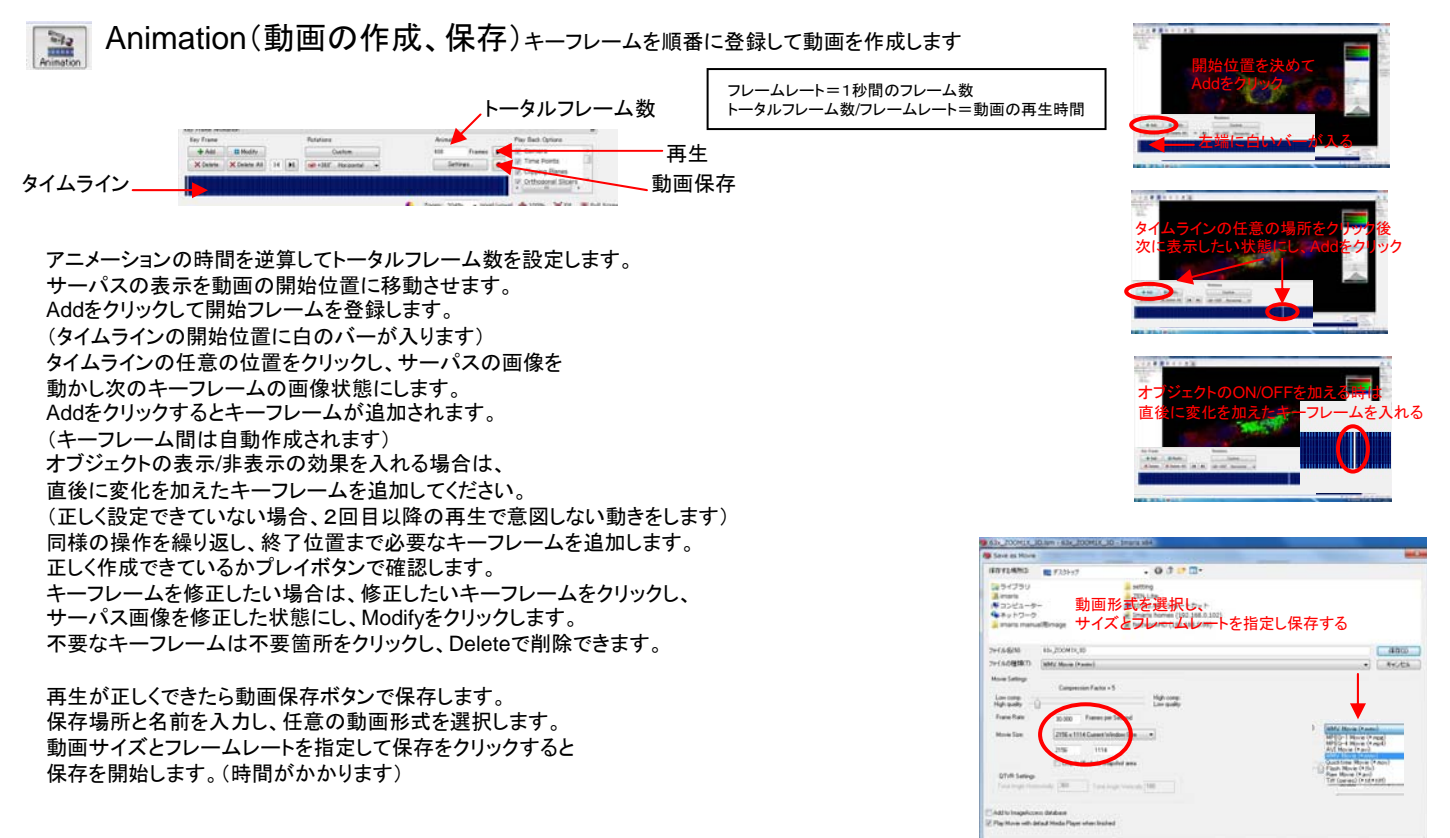